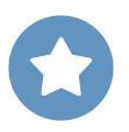

## **Utiliser l'application Pearltrees depuis son smartphone pour s'enregistrer ou se filmer**

**Objectif :** préparer les élèves au Grand oral.

## **Côté élève depuis votre smartphone (ici sous Android)**

- **1.** Installer l'application Pearltrees sur votre smartphone.
- **2.** Dans Pearltrees, créez une collection que vous nommerez par exemple Grand oral puis cliquez sur la collection pour l'ouvrir.
- **3.** Lancez l'application Pearltrees puis appuyez sur **Ajouter**  $(+)$

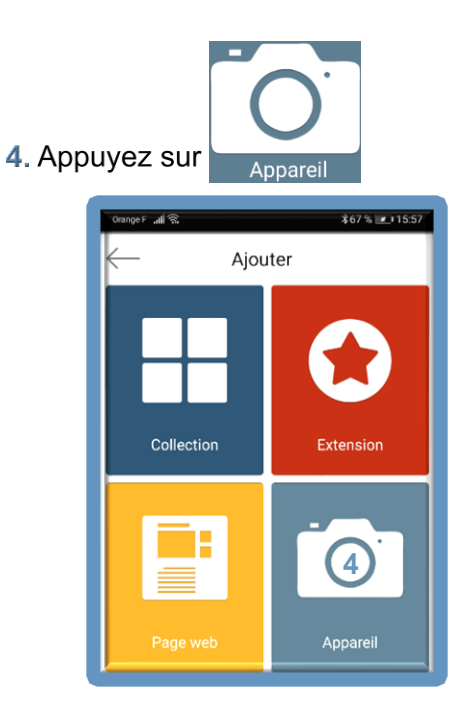

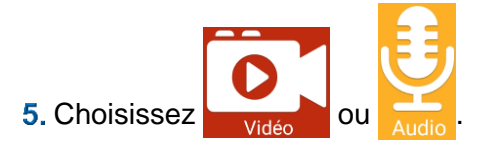

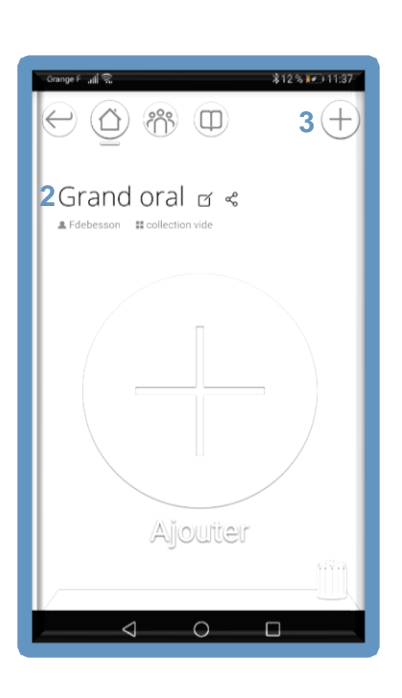

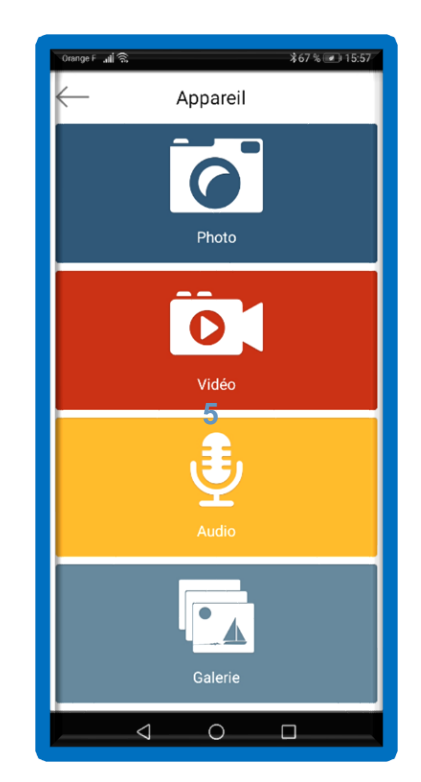

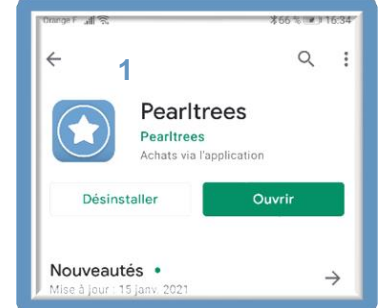

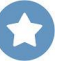

- **6.** Enregistrement  $\frac{1}{2}$  Lancez l'enregistrement  $\bigodot$  puis lorsque vous terminé, avez  $arrêtez-le$   $\Box$ .
	- Validez votre enregistrement  $\sqrt{}$ afin d'ajouter la perle (le fichier vidéo) dans votre collection Grand

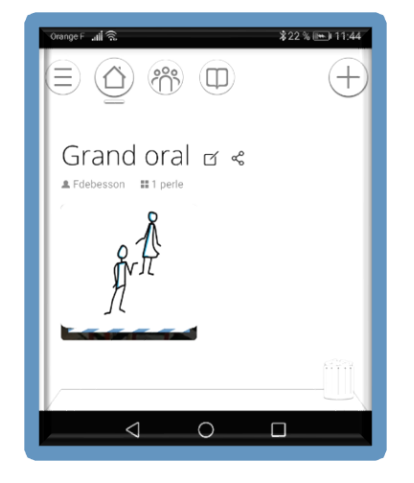

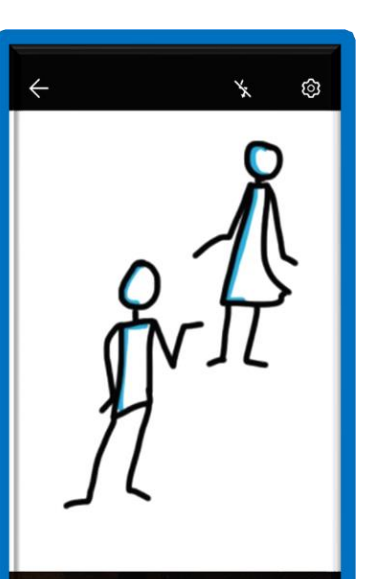

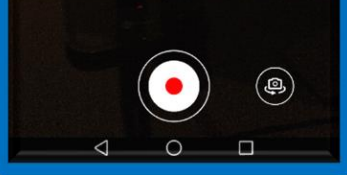

oral.

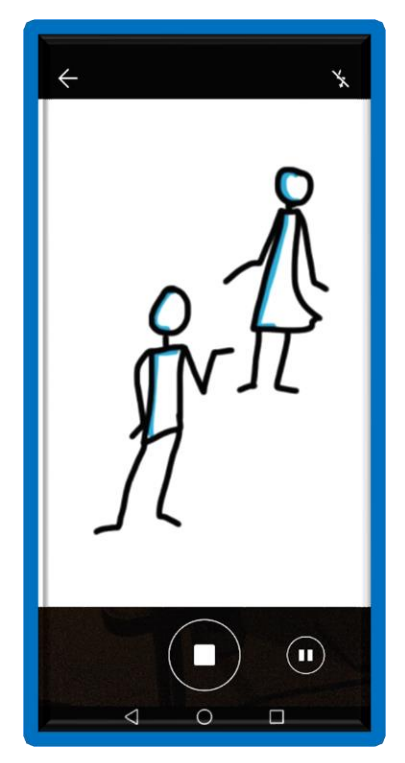

- : Appuyez sur le fichier vidéo puis sur **Éditer**  $\boxed{\phantom{i}}$  ; sélectionnez Titre puis nommez votre fichier.
- Vous pouvez également ajouter un commentaire.

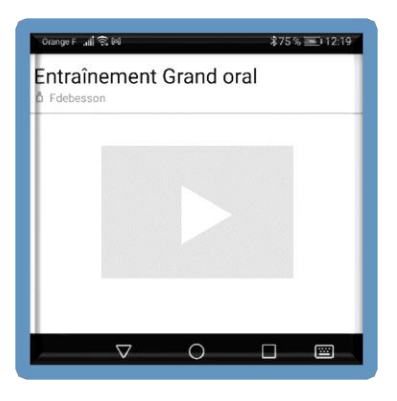

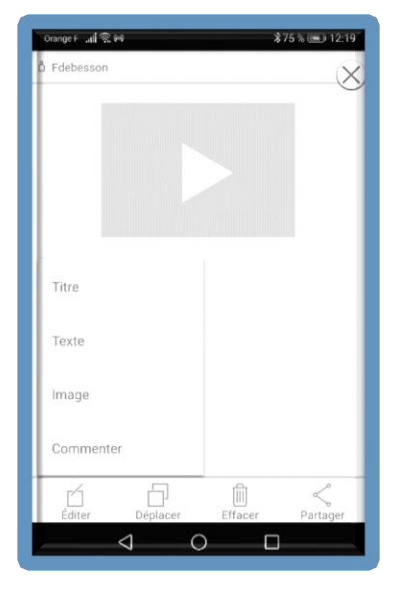

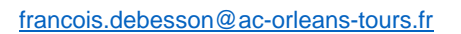

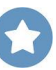

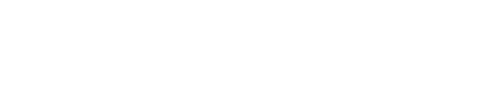

[francois.debesson@ac-orleans-tours.fr](mailto:francois.debesson@ac-orleans-tours.fr)

Envoyer cette perle

Lognonnen NATHALIE LOGNONNE

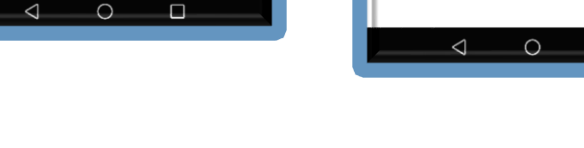

\*89%(imi) 12:34

Sélectionnez le nom du professeur destinataire de votre perle puis appuyez sur Envoyer

Envoyer cette perle

 $\Box$ 

Lognonnen

NATHALIE LOGNONNE

- Choisissez votre annuaire Professeurs  $\triangleleft$  $\circ$  $\Box$
- 388% 38112.34
- 

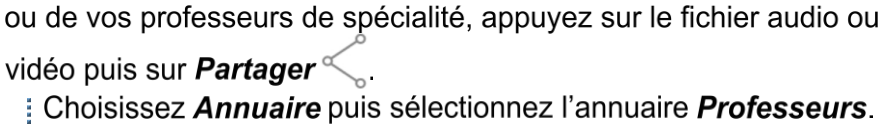

8. Pour mettre votre enregistrement à disposition de votre professeur

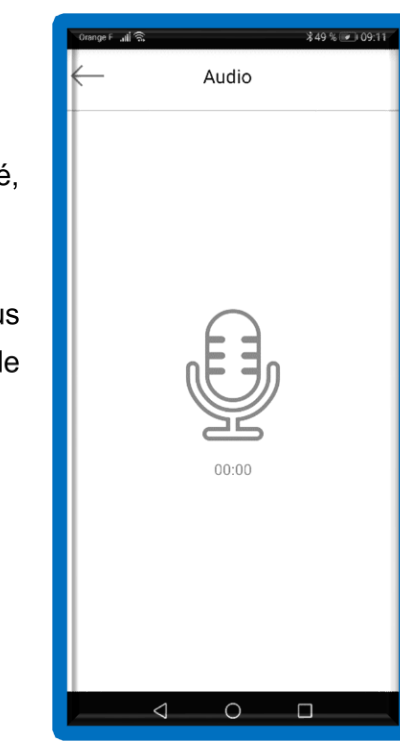

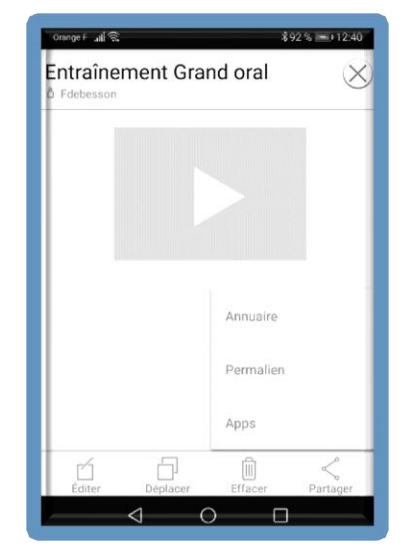

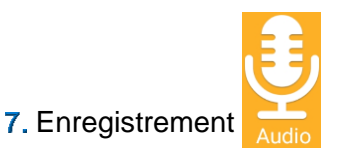

- puis lorsque vous avez terminé,
- Lancez l'enregistrement arrêtez-le
- Appuyez sur
- Vous pouvez écouter votre enregistrement  $\triangleright$ . S'il vous
- convient, nommez-le puis appuyez sur Ajouter pour ajouter la perle (le fichier audio) dans votre collection Grand oral.

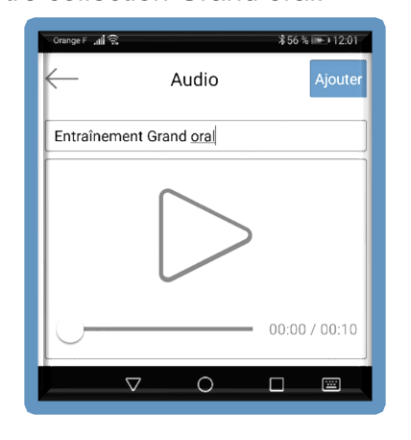

## Côté enseignant (ici sur PC)

1. Ouvrez Pearltrees pour vérifier qu'un élève (ou plusieurs) a partagé avec vous son enregistrement.

2. Dans la barre d'outils située en haut et à gauche de la fenêtre, cliquez sur Mon réseau puis sur la perle déposée par un élève.

3. Vous pouvez écouter ou regarder le fichier dans Pearltrees ou bien le télécharger

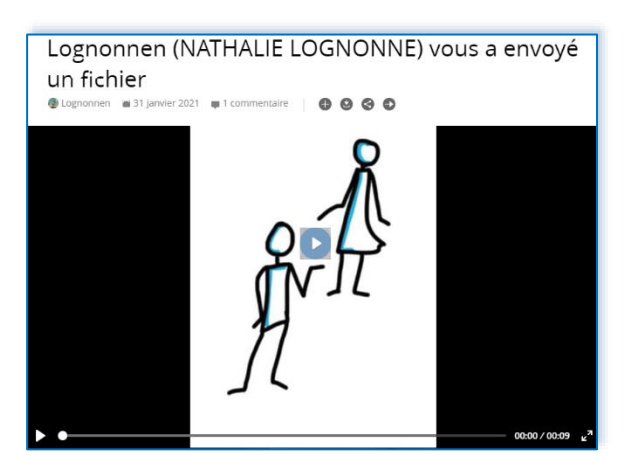

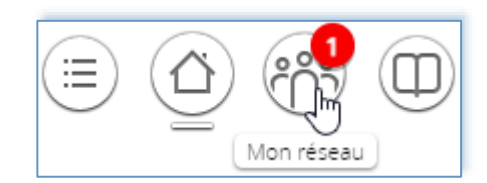

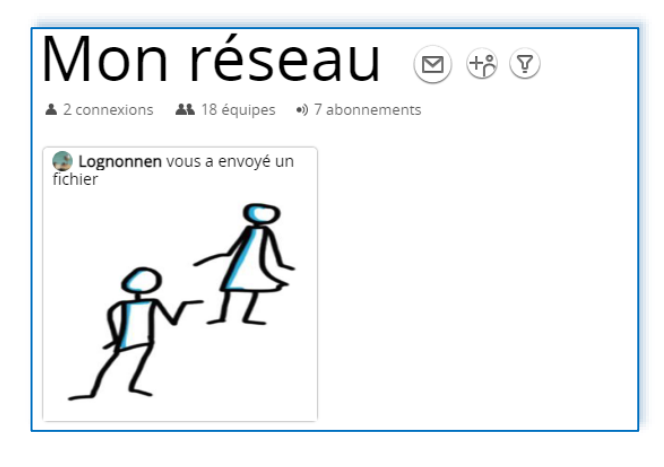

- 4. Sauvegarder les enregistrements des élèves dans une collection de votre espace.
	- : Commencez par filtrer les perles de vos élèves. Pour cela cliquez sur Filtrer  $\mathbb{\nabla}$

Cliquez sur Filtrer par annuaire enregistrements de vos élèves s'affichent.

puis sélectionnez le classe ou le groupe. Seuls les

Cliquez sur la première perle en maintenant le bouton gauche de la souris enfoncé afin de créer une pile de perles puis, tout en maintenant le bouton gauche de la souris enfoncé, déplacez-la à droite de la barre d'outils située en bas et à gauche de l'écran. Relâchez le bouton de la souris.

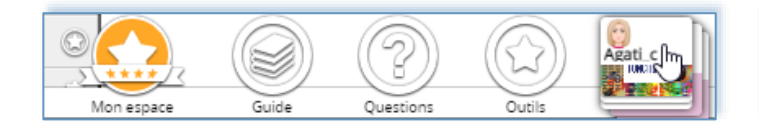

Dans la barre d'outils située en haut et à gauche de la fenêtre, cliquez sur Mes collections puis glissez-posez la perle qui se trouve dans la barre d'outils du bas dans votre collection dédiée au Grand oral.

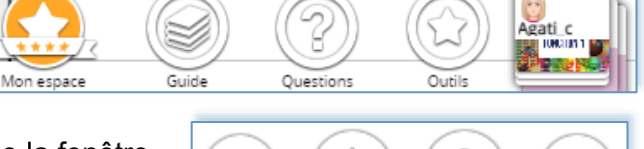

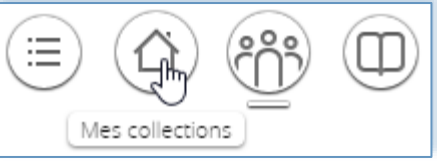

francois.debesson@ac-orleans-tours.fr

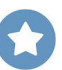